## **Zusammenfassung**

Ihre Set-Top-Box (im weiteren "STB" abgekürzt) wurde mit einer stabilen und einfach zu bedienenden Software ausgeliefert. Durch ständige Tests versuchen wir auch die kleinsten Fehler oder Unannehmlichkeiten bei der Bedienung durch Verbesserungen oder Korrekturen an unserer Software zu bereinigen und halten daher diese für Sie auf unserer Website zum Herunterladen bereit.

Wir empfehlen Ihnen auf **[http://www.i-topfield.com](http://www.i-topfield.com/)** regelmäßig nach neuen Updates zu schauen um Ihre STB auch immer auf den aktuellsten Stand zu halten und auch Ihnen evtl. nicht bekannte Fehler zu bereinigen. Sie finden ebenso auch Neuigkeiten über uns und unseren Produkten, sowie vieles mehr.

Es gibt mehrere Möglichkeiten die neue Software in die STB einzuspielen.

(1) STB zu STB über die serielle Schnittstelle (RS232C)

(2) PC zu STB über die serielle Schnittstelle (RS232C)

(3) OTA (Over The Air)

(4) PC zu STB über USB (Universal Serial Bus)

#### **Vorbereitung des seriellen Kabels (RS232, 9-Pin)**

Die benötigten Pin-Belegungen am seriellen Kabel sind wie folgt:

PC Pin 2 <-> STB Pin3 PC Pin 3 <-> STB Pin2 PC Pin 5 <-> STB Pin5

Der Datenfluß erfolgt nur über diese 3 Leitungen. Die anderen Belegungen brauchen keine besondere Belegung und bedürfen keiner weiteren Beachtung.

## **STB zu STB über die serielle Schnittstelle (RS232C)**

Diese Methode ist die wohl weit verbreitetste unter STBs und Festplattenrekordern. Einige Betreiberspezifische Modelle werden aus Sicherheitsgründen ohne die serielle Schnittstelle ausgeliefert. In solch einem Fall wird diese Methode nicht unterstützt.

Der Downloadvorgang ist wie folgt:

1. Schalten Sie die Ziel STB aus.

2. Verbinden Sie die beiden STBs mit einem seriellen Kabel an den vorgesehen Schnittstellen miteinander.

3. Im Menüpunkt **Installation** finden Sie den Unterpunkt **Transfer Firmware.** (Bei einigen Modellen ist der Menüpunkt **Transfer Firmware** nicht vorhanden. In diesem Fall können Sie den Download über **Transfer Program to Other IRD** unter **Installation** starten, wie im Bild unten veranschaulicht.)

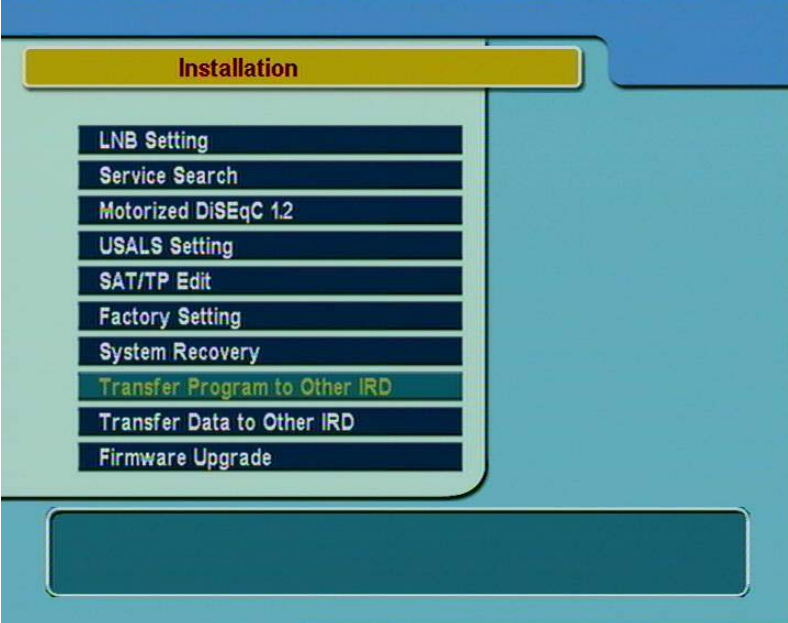

- 4. Go to **Transfer Program to Other IRD** in **Transfer Firmware menu** in the parents STB.
- 5. Wählen Sie **Transfer Program to Other IRD** aus und bestätigen Sie den Vorgang um die Übertragung zu starten.

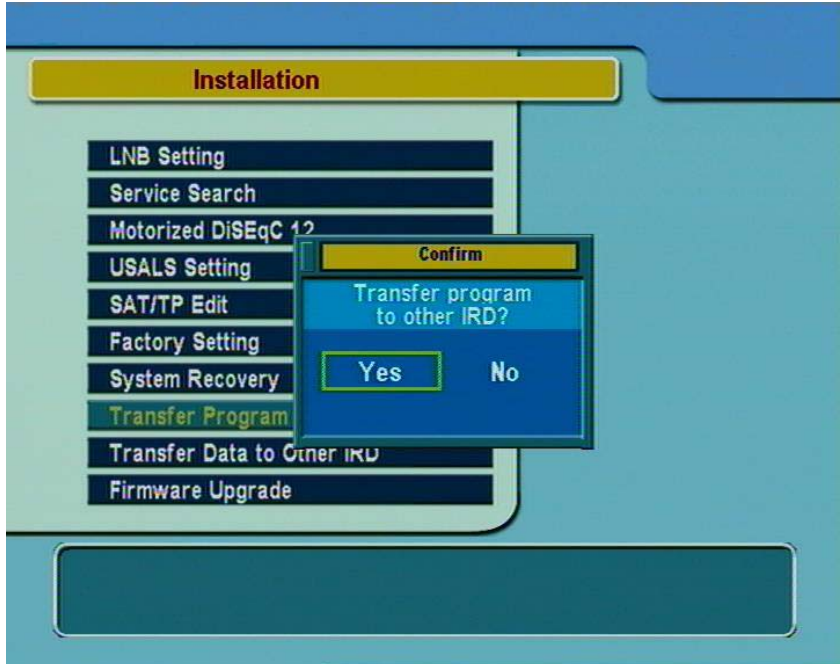

6. Schalten Sie die Ziel STB wieder ein und der Vorgang startet automatisch.

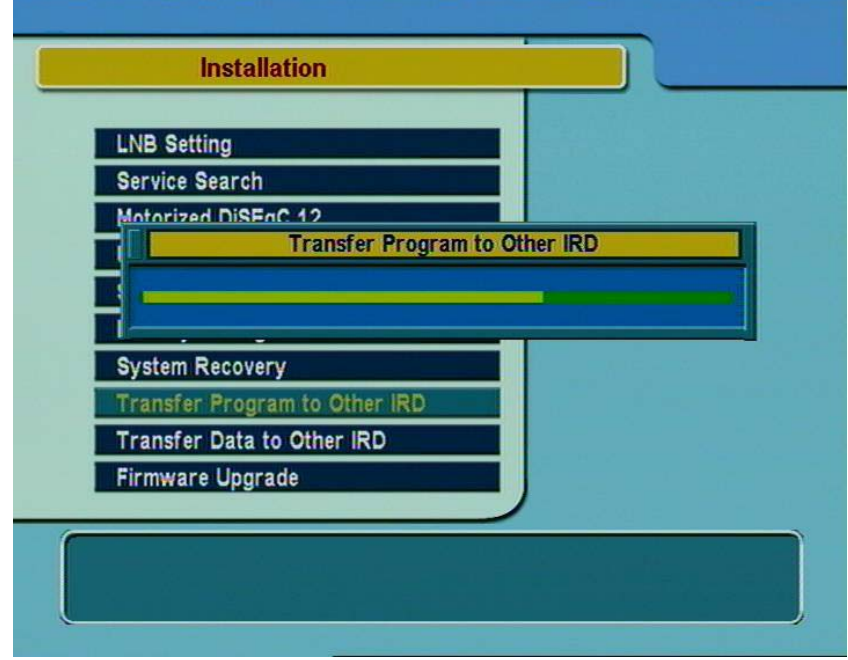

7. Sie dürfen den Vorgang nicht abbrechen bevor die Beschreibung des Flash Speichers beendet wurde (Fortschrittsbalken auch bei 100% nicht völlig abgeschlossen). Bitte warten Sie solange, bis am Display der Ziel STB **'End'** angezeigt wird bzw. bei Modellen ohne Display die grüne LED Leuchte auf der Frontblende blinkt.

- 8. Schalten Sie nach völliger Beendigung des Vorgangs die Ziel STB aus.
- 9. Entfernen Sie das serielle Kabel.

# **PC zu STB über die serielle Schnittstelle (RS232C)**

Auch diese Methode ist sehr verbreitet unter STBs einschliesslich Festplattenrekordern. Einige Betreiberspezifische Modelle werden aus Sicherheitsgründen ohne die serielle Schnittstelle ausgeliefert. In solch einem Fall wird diese Methode nicht unterstützt.

Folgende Dienstprogramme stehen für diesen Vorgang bereit: -**TFD-DOWN.exe :** Alle Modelle, ausser Irdeto integrierten Modellen (z.B. TF5000PVR) **-SDL Downloader.exe:** Irdeto integrierte Modelle (z.B. TF3200IR)

Der Downloadvorgang ist wie folgt:

- 1. Installieren Sie das entsprechende Dienstprogramm.
- 2. Schalten Sie die Ziel STB aus.
- 3. Verbinden Sie den PC mit der Ziel STB mit einem seriellen Schnittstellenkabel.
- 4. Starten Sie das entsprechende Dienstprogramm

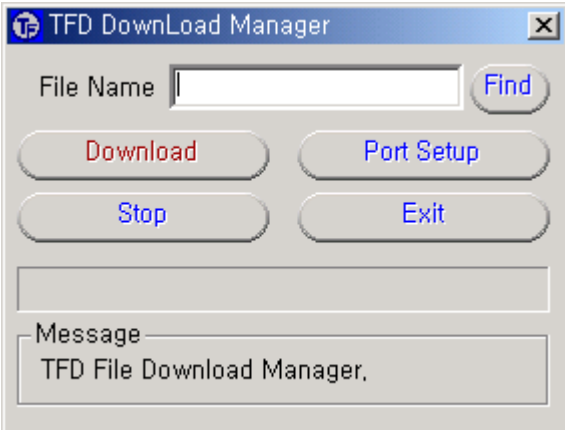

5. Über die **Find** Taste können Sie die entsprechende Firmware Datei aussuchen und in das Dienstprogramm laden, die dann in der **File Name** Zeile angezeigt wird.

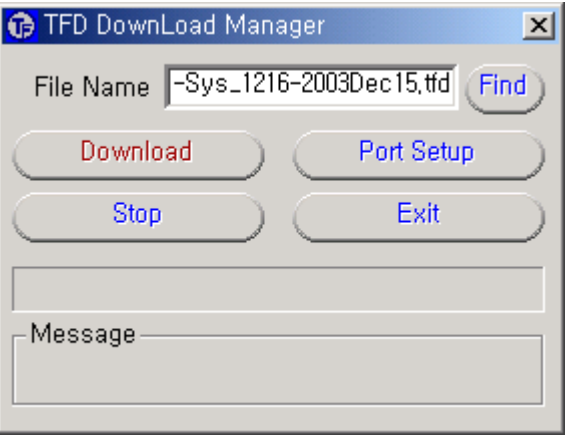

6. Klicken Sie auf das **Start** Symbol und folgendes Fenster wird Ihnen angezeigt.

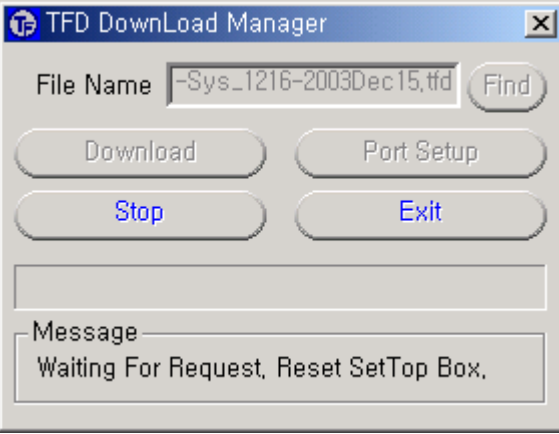

7. Schalten Sie nun die Ziel STB ein und der Downloadvorgang startet automatisch.

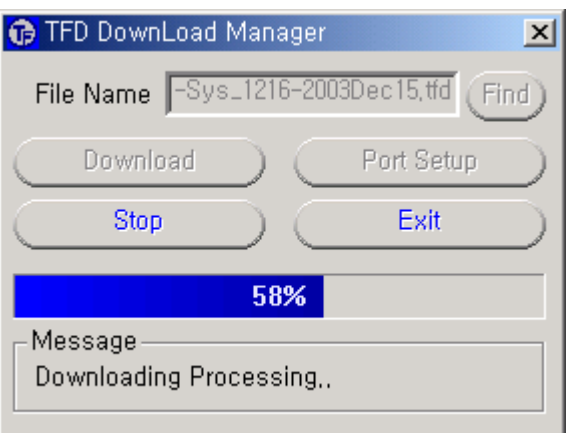

8. Sie dürfen den Vorgang nicht abbrechen bevor die Beschreibung des Flash Speichers beendet wurde (Fortschrittsbalken auch bei 100% nicht völlig abgeschlossen). Bitte warten Sie solange, bis am Display der Ziel STB **'End'** angezeigt wird bzw. bei Modellen ohne Display die grüne LED Leuchte auf der Frontblende blinkt.

- 9. Schalten Sie die Ziel STB aus.
- 10. Entfernen Sie das serielle Schnittstellenkabel.

# **OTA (Over - The - Air Upgrade)**

Diese Methode wird mittlerweile sehr häufig bei digitalen Satellitenempfängern (inkl. Festplattenrekordern) genutzt.

Das OTA Upgrade steht für folg. Modelle zur Verfügung:

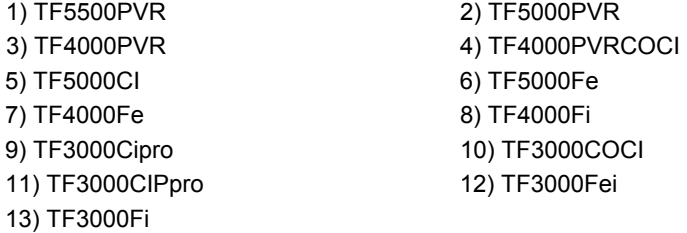

Bitte entnehmen Sie verfügbare OTA Upgrades unserer Homepage.

Der Downloadvorgang über OTA ist wie folgt:

1. Wählen Sie **Firmware Upgrade** im Menüpunkt **Installation.**

 Z.Zt. werden Upgrades über OTA nur über Astra und Hotbird4 angeboten. Bitte beachten Sie Ihre lokalen Umstände (Footprint).

2. Bitte geben Sie die erforderlichen Parameter ein. Sie können die jeweiligen Parameterangaben wie u.a. entnehmenÖ

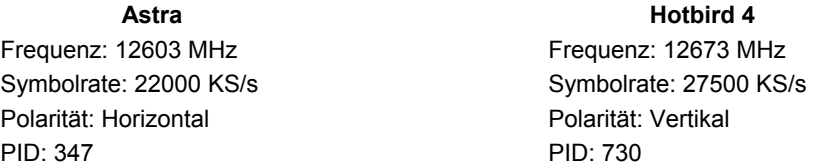

3. Um das OTA Upgrade zu starten, wählen Sie bitte **Start**. Der Download beansprucht einige Minuten aufgrund der limitierten Bandbreite.

Sie könne weitere Satelliten bzw. Transponder ändern oder hinzufügen. Bitte entnehmen Sie detailliertere Informationen unserer Hompage **www.i-topfield.com**.

# **PC zu STB über USB (Universal Serial Bus)**

Diese Methode wird derzeit nur von unserem Modell TF5000 (Festplattenrekorder) unterstützt, da diese eine sog. USB Schnittstelle vorraussetzt.

Der Downloadvorgang ist wie folgt:

1. Bitte laden Sie die Datei **Software download tool for USB** von unserer Homepage herunter. Nachdem Sie die Datei extrahiert haben, werden Ihnen vier Dateien angezeit. Bitte gehen Sie wie folgt vor: Um den Treiber zu installieren, wählen Sie bitte die **tfbulk.inf** Datei und klicken die rechte Maustaste. Das sich öffnende Fenster beinhaltet den Menüpunkt **Installieren**, mit dem die Abspeicherung der beiden Treiberdateien automatisch in die entsprechenden Verzeichnisse kopiert werden. Unser Treiber unterstützt MS Windows 9.X/2000/NT/XP.

Nun können Sie das Upgrade-Tool **TFDN\_USB** starten.

2. Schalten Sie die Ziel STB aus.

3. Verbinden Sie Ihren PC mit der STB über ein USB Kabel.

4. Starten Sie das Dienstprogramm "TFDN\_USB".

5. Über die **Find** Taste können Sie die entsprechende Firmware Datei aussuchen und in das Dienstprogramm laden, die dann in der **FileName** Zeile angezeigt wird

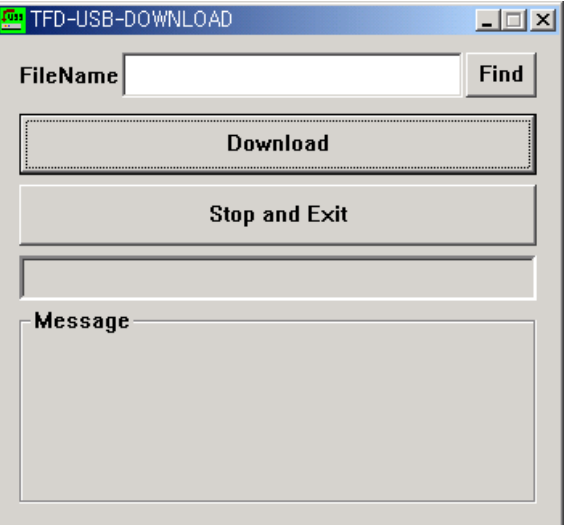

6. Klicken Sie das **Download** Symbol an.

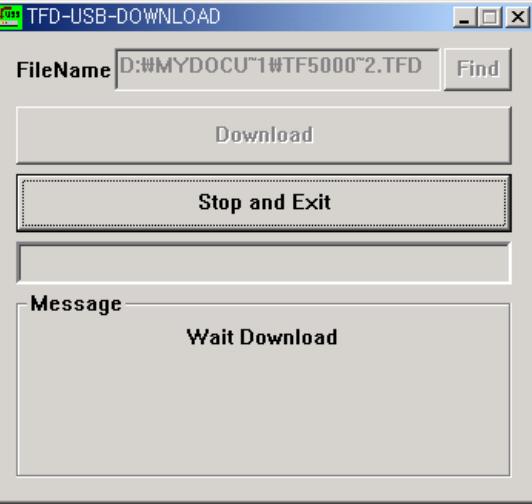

7.Schalten Sie die Ziel STB ein und der Downloadvorgang startet automatisch.

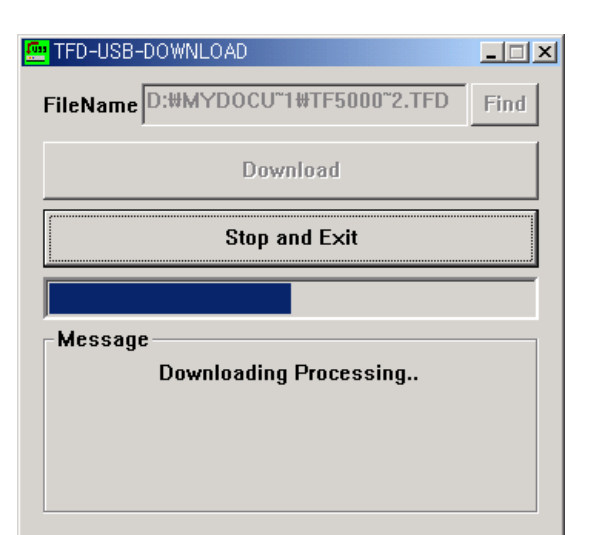

- 7. Sie dürfen den Vorgang nicht abbrechen bevor die Beschreibung des Flash Speichers beendet wurde (Fortschrittsbalken auch bei 100% nicht völlig abgeschlossen). Bitte warten Sie solange, bis am Display der Ziel STB **'End'** angezeigt wird.
- 8. Schalten Sie die Ziel STB aus und entfernen Sie das USB Kabel.

**WICHTIG: Sollte es Probleme zwischen der Kommunikation Ihres Systems und der USB Schnittstelle geben, empfehlen wir den USB Patch von Microsoft runterzuladen und zu installieren. Den Patch können Sie auf Microsoft´s Homepage runterladen (http://www.microsoft.de)**